## SISTEMA INTEGRADO DE GESTIÓN FINANCIERA

Manual de Cambios

Módulo de Logística Versión 5.2.0 Manual de Cambios<br>Módulo de Logística Versión 5.2.0

Lima, Abril de 2010.

### |INDICE

era de la construcción de la construcción de la construcción de la construcción de la construcción de la const

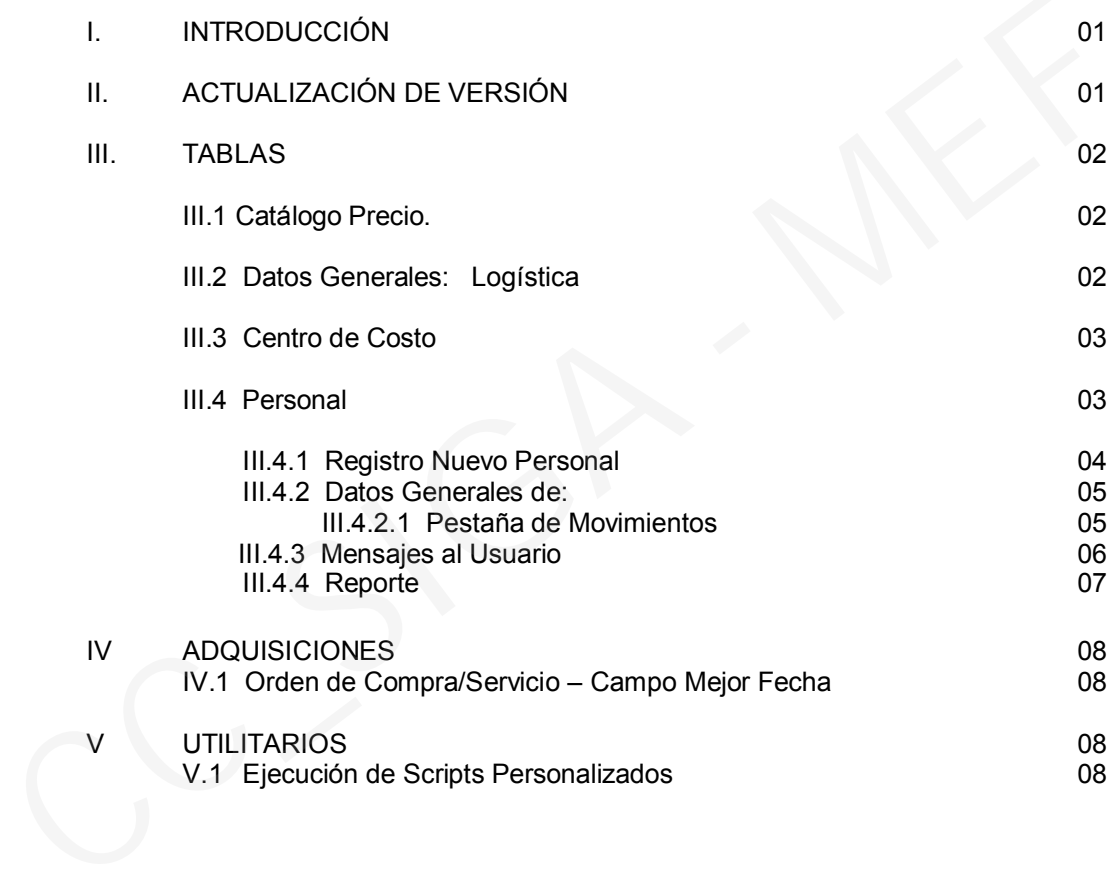

# Cambios en la Vérsión 5.2.0 SIGA - ML Módulo de Logística

#### I. INTRODUCCION

La versión 5.2.0 del Módulo de Logística del 27 de Abril del 2010, comprende principalmente la incorporación de una nueva funcionalidad en la Tabla de Personal, que permitirá registrar los tipos de movimientos aplicados al personal como *Ingreso, Traslado, Destaque, Reingreso y Cese*, solicitado por el equipo PpR de la Dirección Nacional de Presupuestos. Asimismo, se ha generado el Reporte de Personas con Datos Observados. I. INTRODUCCION<br>
La versión 5.2.0 del Módulo de Logística del 27 de Abril del 2010, comp<br>
principalmente la incorporación de una nueva funcionalidad en la Tabla de Persona<br>
premitirá registrar los tipos de movimientos apl

También comprende el mantenimiento de las funciones de la Programación del Cuadro de Necesidades de la Fase Requerido, para Metas Programáticas, con distribución de Techo Presupuestal a nivel Genérico y Específico, con Control o sin Control del Techo Presupuestal.

Además, en Catálogo Precio, se ha generado la funcionalidad de Copiar los registros del año anterior, mediante el botón Copia de Año Anterior

#### II. ACTUALIZACION DE VERSION

Para actualizar la presente Versión, el Sistema está validando con los siguientes mensajes:

a. La data debe estar en la versión 5.1.1 del Módulo de Logística – ML.

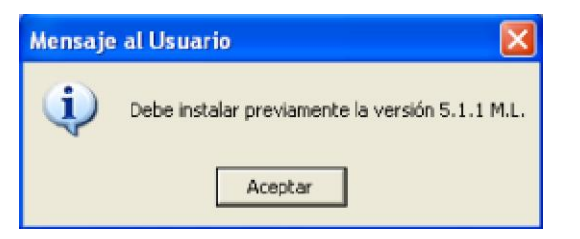

b. La Versión sólo aplicará para datas que no utilizan el Módulo PpR.

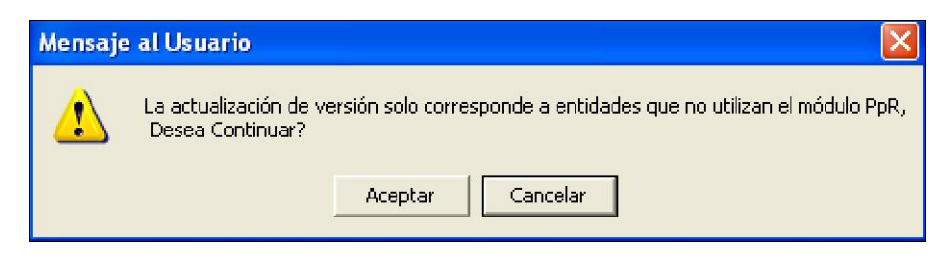

#### III. TABLAS

#### III.1 Catálogo de Bienes y Servicios: Catálogo Precio

El Catálogo Precio contiene información de ítems de bienes cargados del Catálogo Institucional, con sus respectivas Unidades de Uso, Precio Estimado, Estado del ítem en el Catálogo Institucional y MEF, entre otros. La carga de esta información es indispensable para que el Usuario pueda realizar el registro del Cuadro de Necesidades de Bienes.

En esta versión se está incorporando el botón <sup>Copia de Año Anterior</sup>, cuya funcionalidad será traer al año de Programación los ítems registrados en el Catálogo Precio del año anterior, con lo cual se da una facilidad al Usuario en el registro de los ítems y la asignación de precios de los mismos.

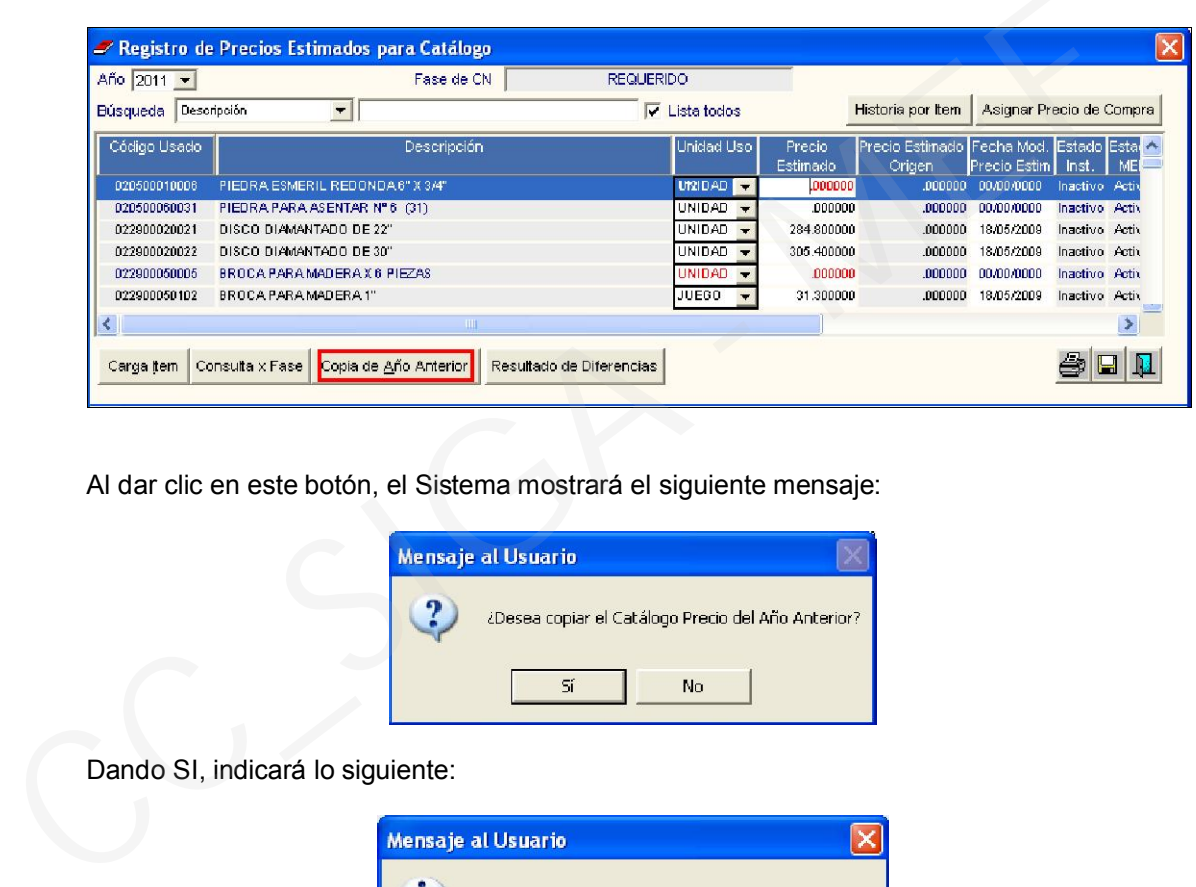

Al dar clic en este botón, el Sistema mostrará el siguiente mensaje:

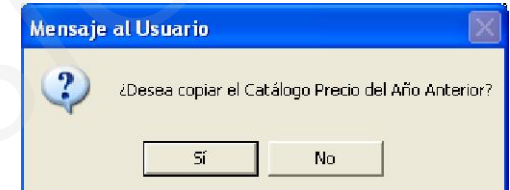

Dando SI, indicará lo siguiente:

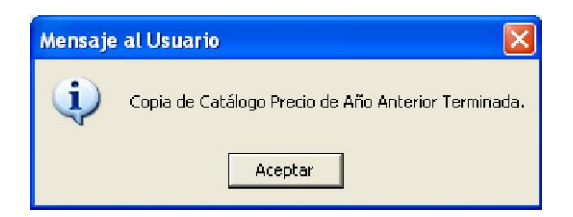

Luego dará Aceptar para finalizar el proceso.

NOTA: Si el Usuario hubiera ingresado ítems en esta ventana, mediante el botón <sup>Carga tem</sup>, y luego realiza Copia de Año Anterior, los registros ingresados mantendrán la información inicial.

#### III.2 Datos Generales: Logística

En esta Opción, se ha incorporado la pestaña lipo de Tareas, que muestra como información, la siguiente relación de tipo de Tareas, las mismas que no podrán ser modificadas:

- Acción de Control
- Actividad
- Provecto
- **Obras**
- Programa

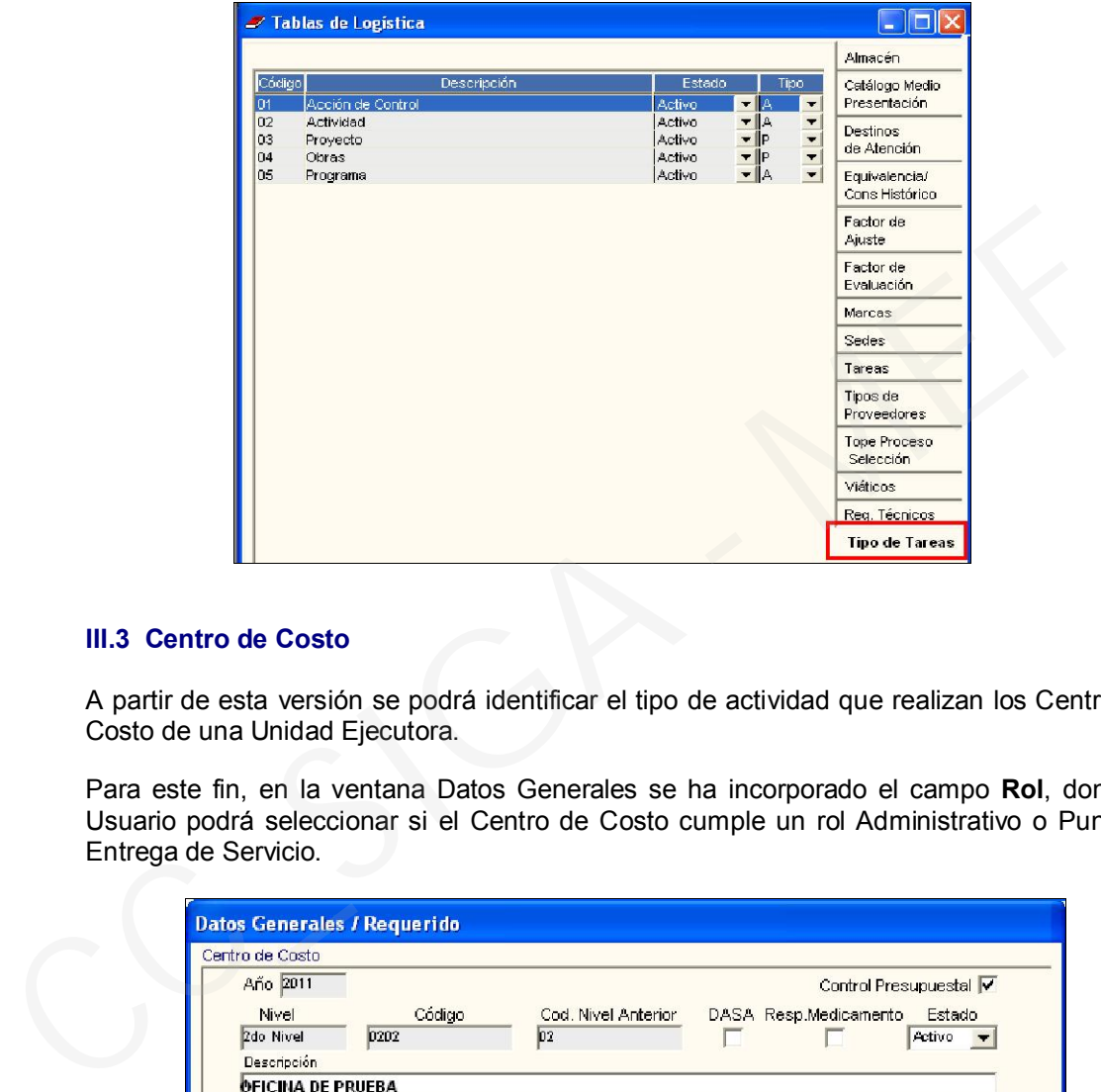

#### III.3 Centro de Costo

A partir de esta versión se podrá identificar el tipo de actividad que realizan los Centros de Costo de una Unidad Ejecutora.

Para este fin, en la ventana Datos Generales se ha incorporado el campo Rol, donde el Usuario podrá seleccionar si el Centro de Costo cumple un rol Administrativo o Punto de Entrega de Servicio.

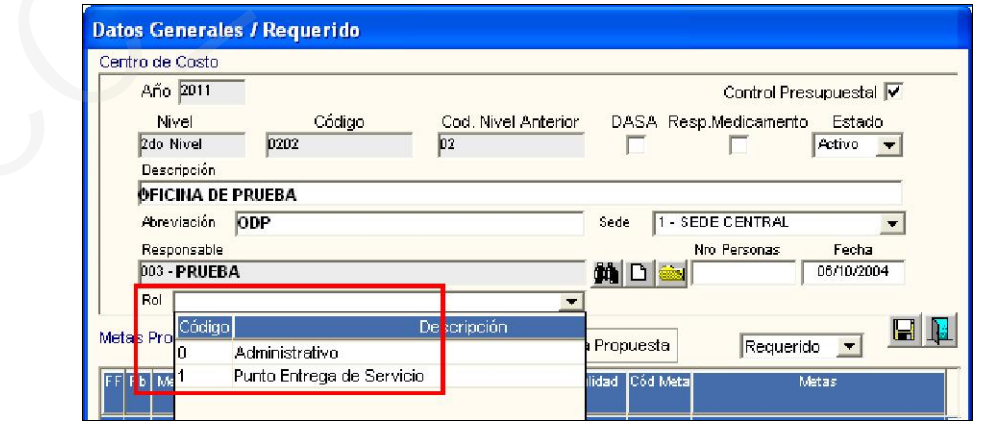

#### III.4 Personal

Con la finalidad de contar con mayor información sobre el personal que labora en la Unidad Ejecutora, se ha considerado necesario adicionar campos que complementen los datos actuales. Además se está incorporando la pestaña Movimientos donde se registrarán los diferentes tipos de movimientos aplicados al personal.

En la ventana Personal, se muestra la relación del personal que pertenece a la Unidad Ejecutora.

#### III.4.1 Registro de Nuevo Personal

Para incorporar un nuevo personal, el Usuario deberá activar el menú contextual haciendo click en **Insertar Empleado**, con lo cual se visualizará la ventana **Nuevo Registro de** Personal, mostrando activa la pestaña Datos Generales.

Para efectuar el registro, el Usuario deberá ingresar como mínimo, los siguientes datos:

- Nombre(s)
- Apellido Paterno
- Apellido Materno
- Tipo y N° de Documento
- Centro de Costo.

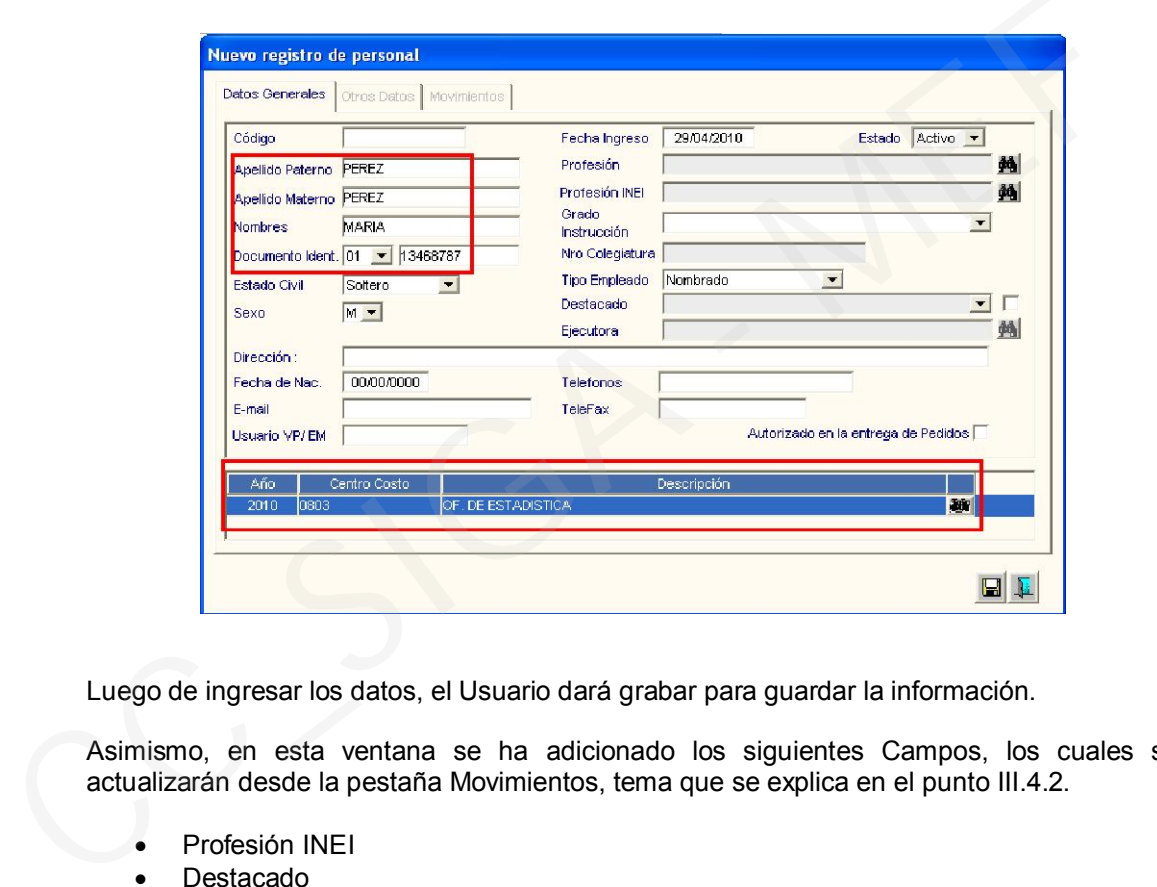

Luego de ingresar los datos, el Usuario dará grabar para guardar la información.

Asimismo, en esta ventana se ha adicionado los siguientes Campos, los cuales se actualizarán desde la pestaña Movimientos, tema que se explica en el punto III.4.2.

- Profesión INEI
- Destacado
- Unidad Ejecutora

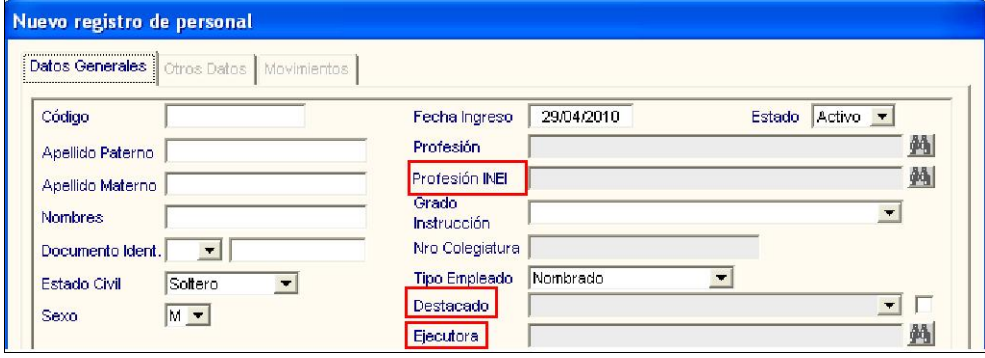

#### III.4.2 Datos Generales de:

Al ingresar a la carpeta amarilla ubicada en el extremo derecho de cada personal, el Sistema muestra la ventana Datos Generales de.

Esta ventana está conformada por tres pestañas:

- Datos Generales
- Otros Datos
- Movimientos

#### III.4.2.1 Pestaña Movimientos

En esta versión se ha incorporado la pestaña Movimientos, con la finalidad de permitir al Usuario registrar los diferentes tipos de movimiento que tiene el personal de la Unidad Ejecutora en el transcurso del año, los mismos que pueden ser:

- Ingreso
- Destacado Temporal Externo
- Destacado de otra Unidad Ejecutora
- Traslado
- Reingreso
- Cese.

Esta ventana cuenta con filtros que facilitarán al Usuario la búsqueda de información, como son:

- Tipo Movimiento.
- Inicio y Fin del período de los Movimientos.

Luego de realizar los filtros, deberá ejecutar el Botón **Buscar**, para que el Sistema muestre la información requerida.

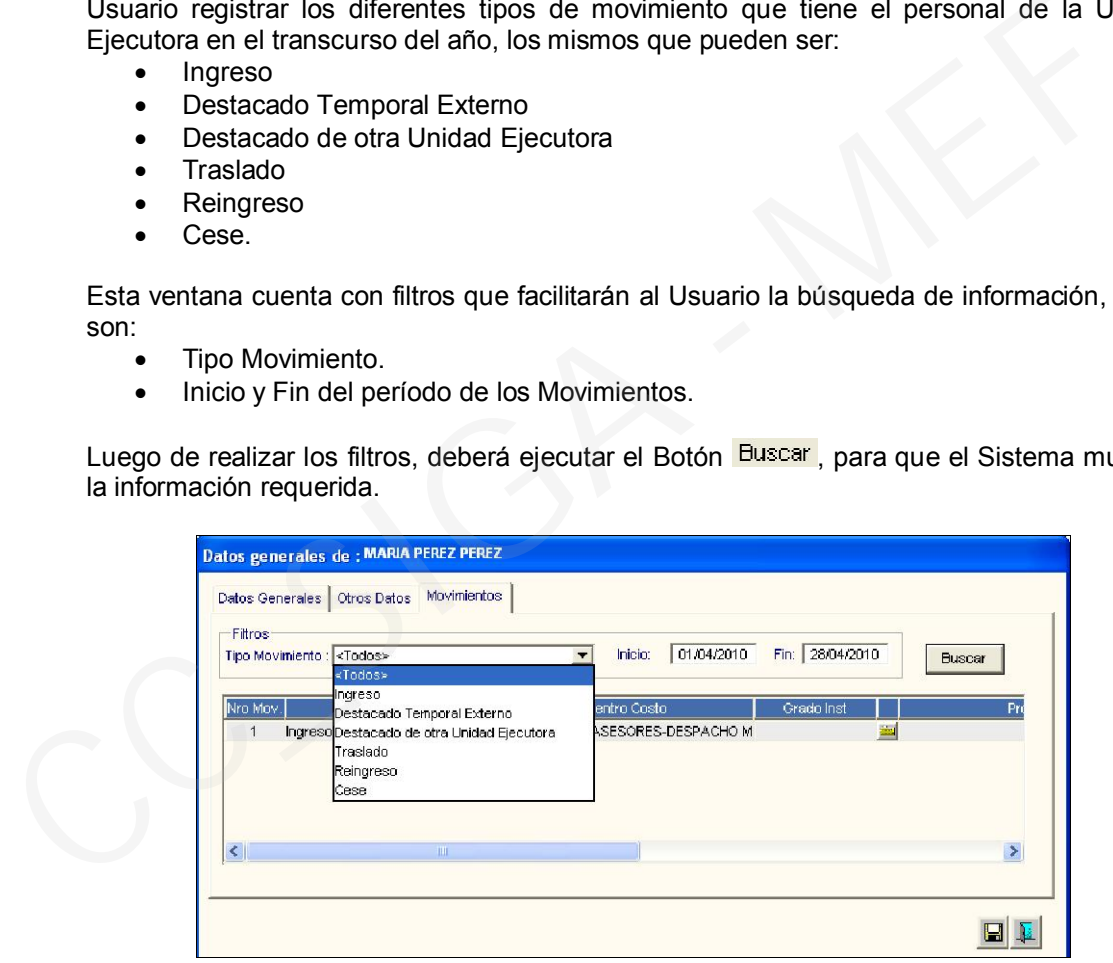

Para insertar un Movimiento, el Usuario activará el menú contextual con el botón derecho del Mouse y dará Insertar Movimiento . Se mostrará la ventana Movimientos, donde seleccionará el Tipo de Movimiento, de acuerdo a éste registrará la información que el Sistema solicite.

Por ejemplo, si se selecciona el Tipo Movimiento Destacado de otra Unidad Ejecutora, el Usuario deberá registrar los siguientes datos:

- Unidad Ejecutora
- Centro de Costo
- Grado de Instrucción
- Profesión INEI
- N° de Colegiatura.

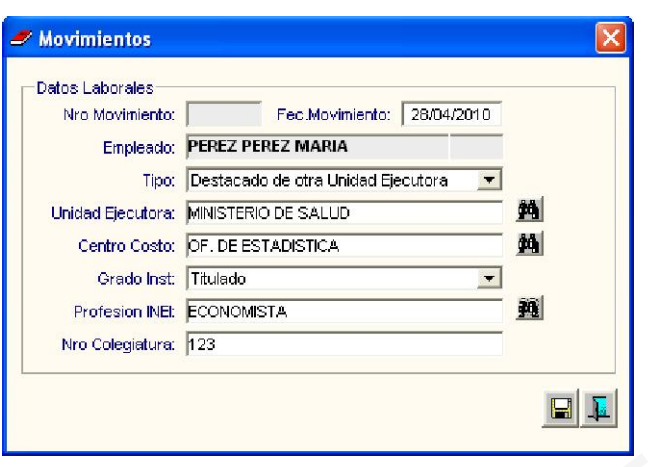

Seguidamente, al dar grabar, los datos quedarán registrados en la pestaña Movimientos de la ventana Datos Generales de: PEREZ PEREZ MARIA

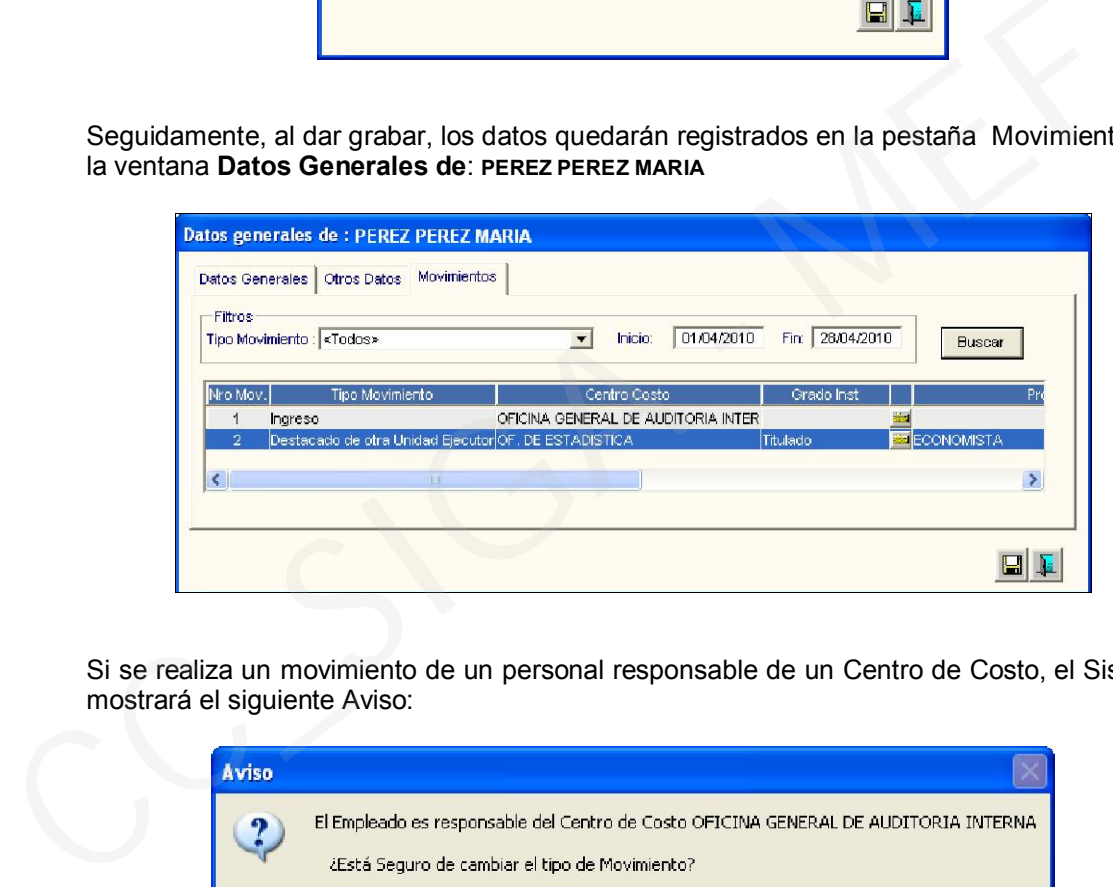

Si se realiza un movimiento de un personal responsable de un Centro de Costo, el Sistema mostrará el siguiente Aviso:

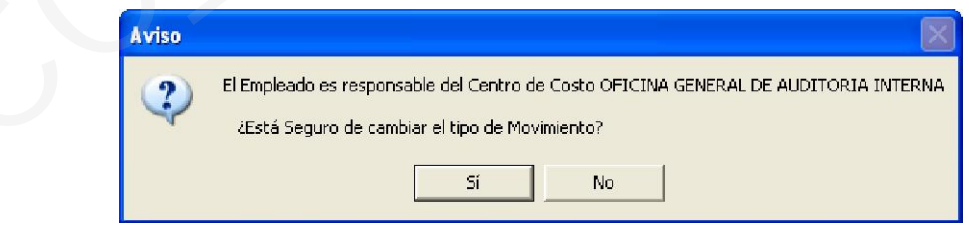

#### III.4.3. Mensajes al Usuario

#### Eliminar un registro de Personal

Al tratar de eliminar un personal responsable de un Centro de Costo, el Sistema mostrará el siguiente Mensaje al Usuario:

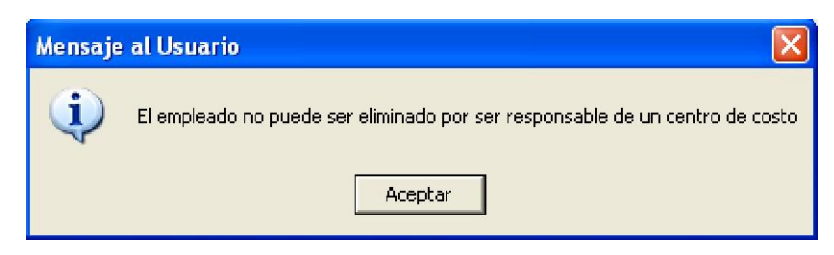

#### $\triangleright$  Inactivar un registro de Personal

Al tratar de inactivar un personal responsable de un Centro de Costo, el Sistema mostrará el siguiente Aviso:

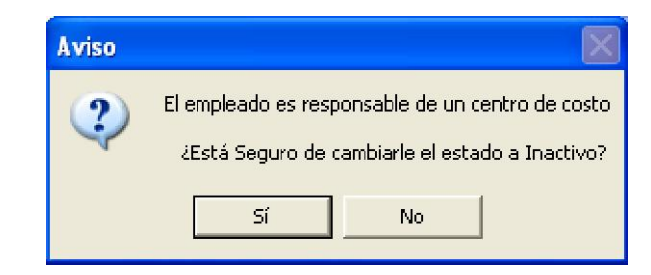

#### III.4.4 Reportes

Se ha incorporado el *Reporte Personas con Datos Observados*, cuya finalidad es mostrar la relación del personal cuyos datos no estén registrados correctamente, los mismos que se encuentran agrupados por Tipos de Observación como:

- Número DNI con más o menos de 8 dígitos
- Sin Número de DNI
- Sin Tipo Documento

Ingresando al ícono , el Sistema mostrará dos opciones de reportes:

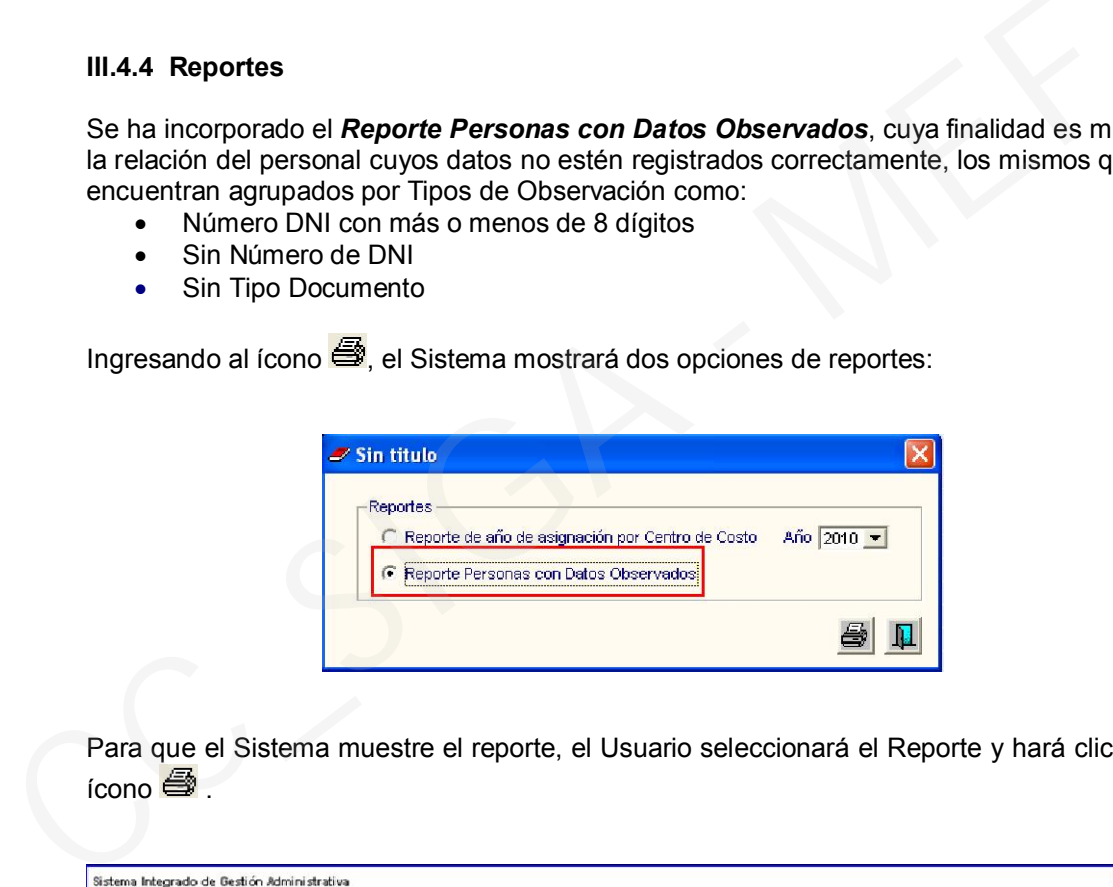

Para que el Sistema muestre el reporte, el Usuario seleccionará el Reporte y hará clic en el ícono $\mathbf{\oplus}$  .

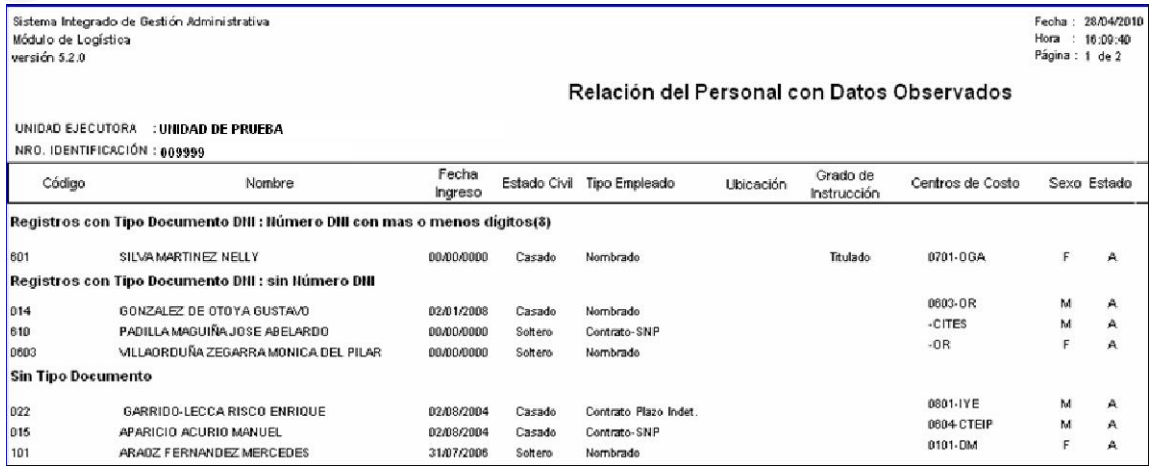

#### IV ADQUISICIONES

#### IV.1 Orden de Compra/Servicio – Campo Mejor Fecha

Se ha bloqueado la celda Mejor Fecha, para adecuación al Sistema de Administración Financiera – SIAF.

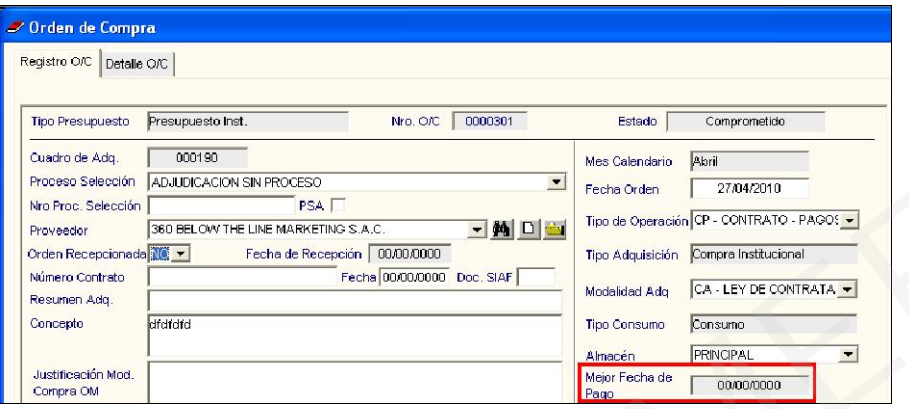

#### V. UTILITARIOS

#### V.1 Ejecución de Scripts Personalizados

 Los scripts personalizados enviados por Mesa de Atención, se ejecutarán cargando directamente el archivo comprimido, sin desempaquetar.

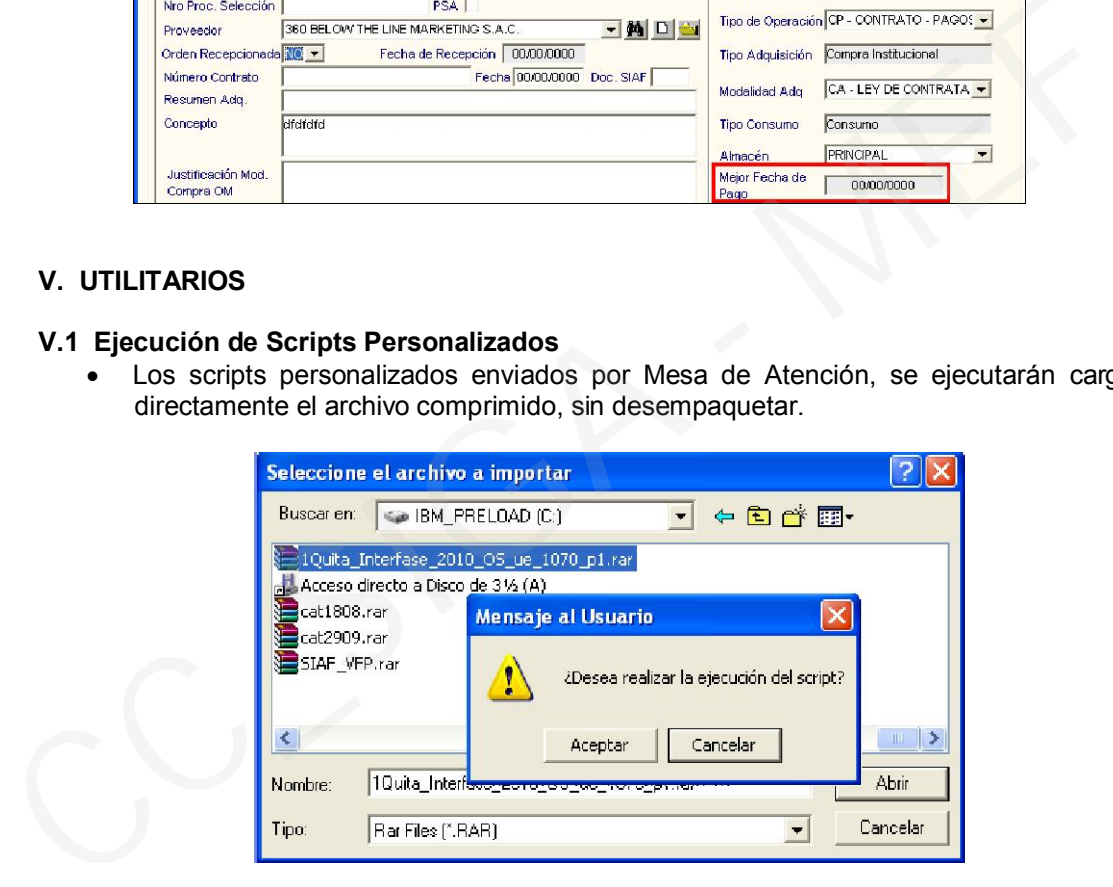